User Manual

## Self Enrollment for Identity Account

## 1. Self Enrollment

Identity is a unique user account that will be used to access all USM IT related services. Identity Registration is the process where you create your identity prior to your first time enrollment in USM campuses. For Post Graduate student, identity account will be activated immediately upon registration. For undergraduate and PPJJ students, activation can be done manually in any USM campuses.

Below are the steps for identity account self enrollment:

- 1. Go to the Identity Account Self Registration web site via https://self.usm.my.
- 2. Click the **Register new Identity** button (green button).

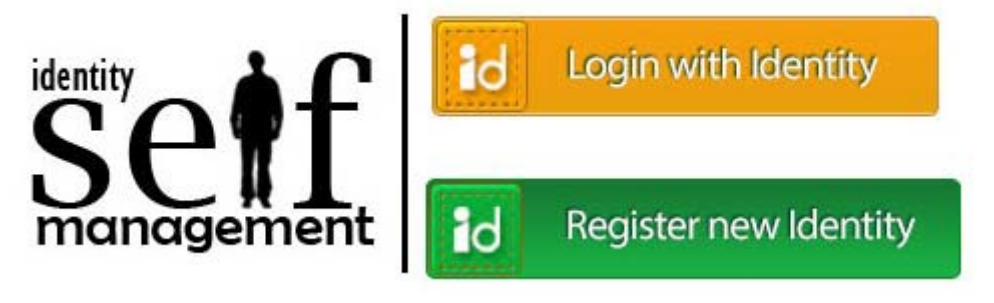

Figure 1

3. Please enter your Identity Card/Passport Number and PIN number. Refer to your offer letter for your PIN number.

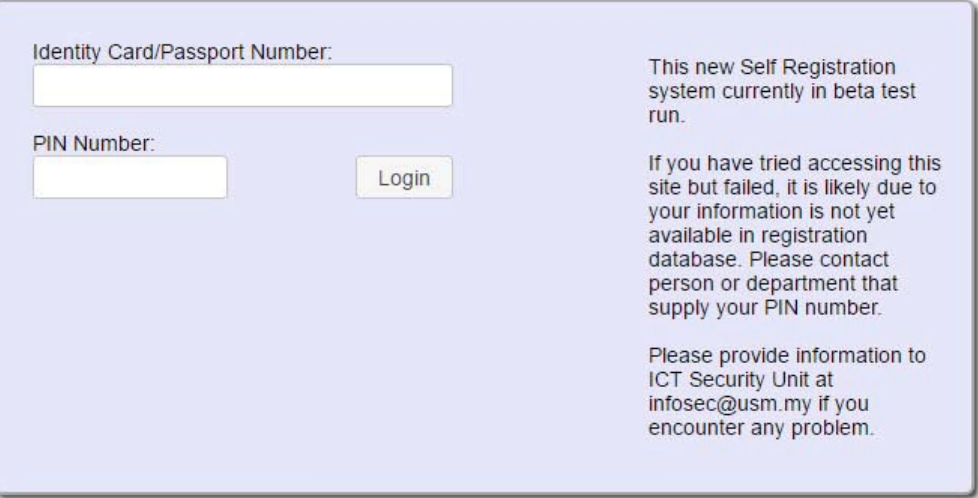

Figure 2

- **A** Please refer to your offer letter for the dates regarding Identity Account Self Enrollment.
- $\triangle$  If you encounter any problems with your PIN number:
	- a. For new staff, please contact Bahagian Sumber Manusia (BSM)
	- b. For post graduate students, please contact Pusat Pengajian Siswazah (IPS)
	- c. For undergraduate and PPJJ students , please contact Unit Kemasukan (Admission)
- 4. Click Login to continue.
- 5. In the next form, please ensure that your Name and Identity Card/Passport Number are correct.

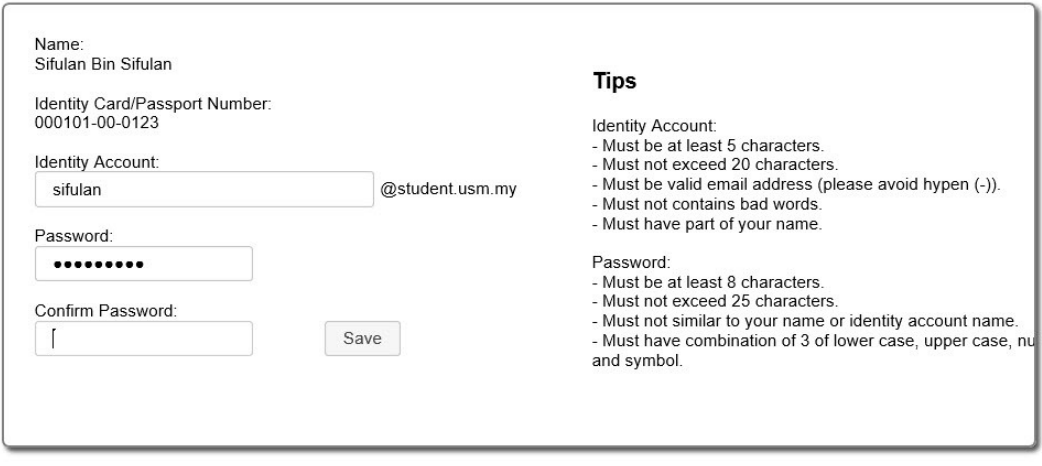

Figure 3

- 6. Type in your new Identity Account. Please use the tips on the right to help you create your Identity Account.
	- **The system will not allow you to register Identity Account similar with that is already in** use. Please select another Identity Account.
	- **A** Choose your Identity Account wisely. There will be only one Identity Account during your work or study in USM. Choose the Identity Account that reflects you professionally. You will not be able to change your Identity Account.
	- **A** The same Identity Account with different domain will be used when your service ends or you have finished your study in USM.
	- **Information Security Unit reserves the right to revoke inappropriate Identity Account.**
	- **A** You are accountable for any consequences regarding the usage of your account. Protect your account well.
- 7. Enter your Password and Confirm Password. Use the tips on right to help you create your password.
- A Avoid creating overly complex password that is hard to remember. Use simple, creative password, example: 1Malaysia, 9/10ofthinking or Myfirstb@by.
- A Avoid using the sample password above or password similar to your public email.
- 8. Click Save to continue.
- 9. If you are a post graduate student or are doing registration within USM campuses, your account will be automatically activated and information about the services will be shown (Figure 4). If you are a staff or undergraduate/PPJJ student, you will be presented with the Activation notice (Figure 5), please refer to section 2 Identity Account Activation.
- 10. The Congratulation page will be shown if you have successfully activated your account.
- 11. You will be able to access most of USM websites and computerized services within 15 minutes after activation. Your email will be available within one day.

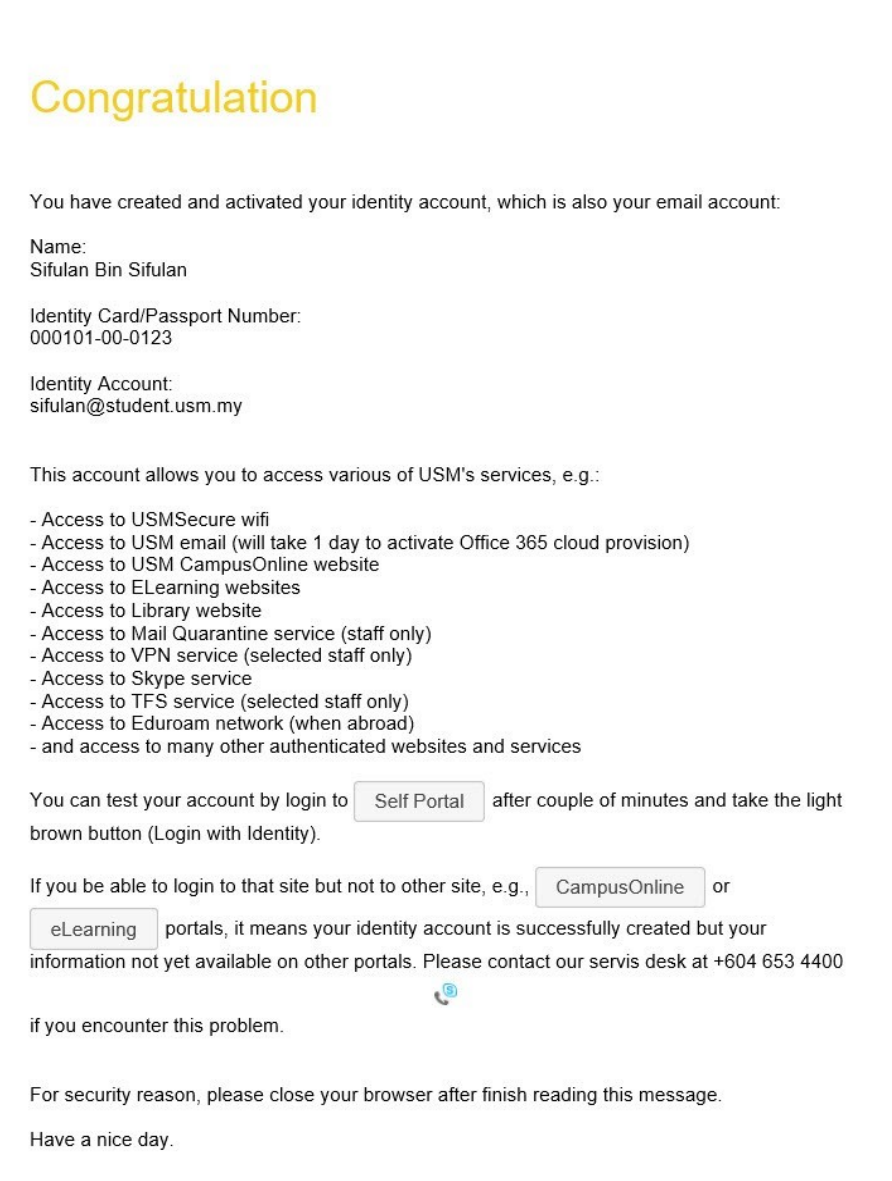

Figure 4

## **Activation**

Name: Sifulan Bin Sifulan

Identity Card/Passport Number:<br>000101-00-0123

Identity Account: sifulan@student.usm.my Identity account activation can<br>only be done within USM<br>campuses.

Please make sure you are<br>connected to USMWireless or<br>USMSecure to activate your account.

Please connect to USMSecure or USMWirelss wifi for activation.